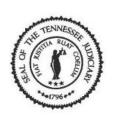

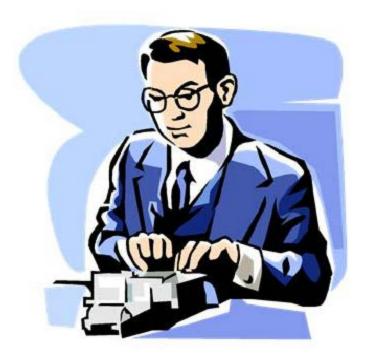

How to Export a DCR File as a Wave File

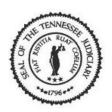

#### Things to Remember

- 1. Save your copy of the court recording onto your computer before exporting and burning the court recording file as a wave file.
- 2. Exporting a DCR file as a wave file can only be done if you are using Windows 7. This does not work if you are using Windows XP on your computer.
- 3. Use this process if the recording file does not have any **Seal** bookmarks and you are wanting to create a wave file.

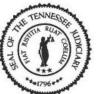

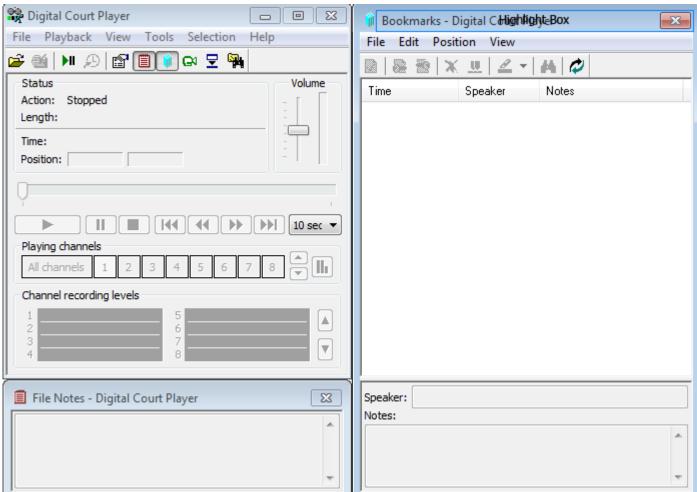

Open the Digital Court Player.

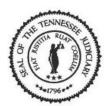

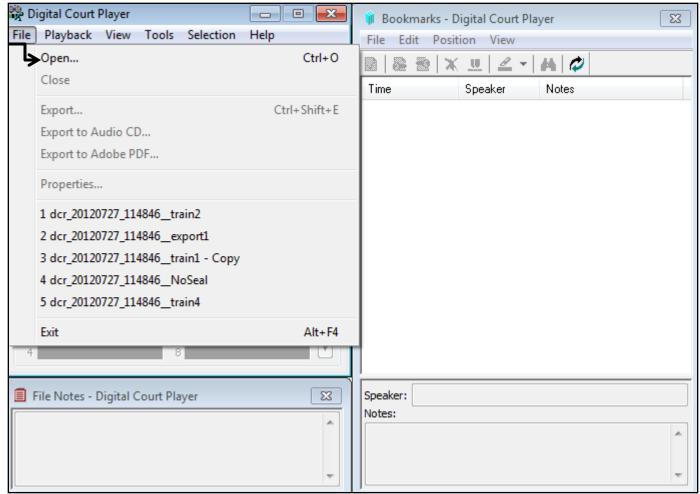

Select 'File' from the menu bar then 'Open' from the list.

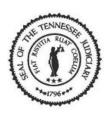

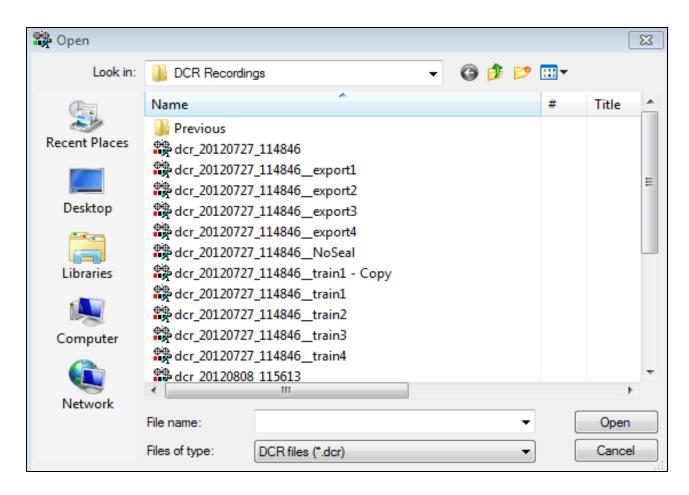

• Browse for the correct drive and folder. Locate the file you want to export.

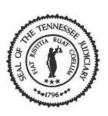

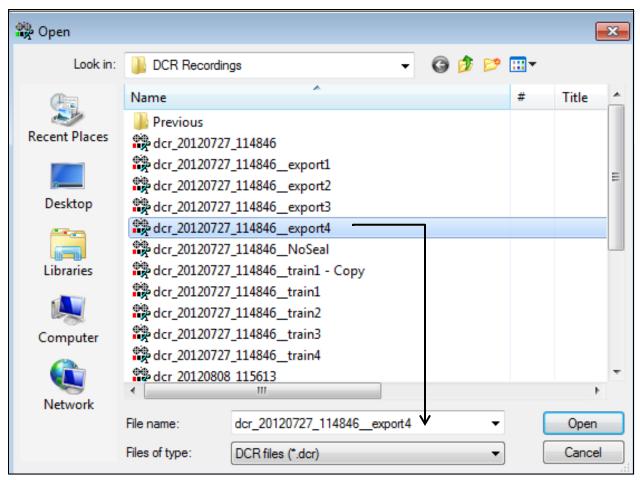

 Select the file you want to export and click on the [Open] button.

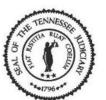

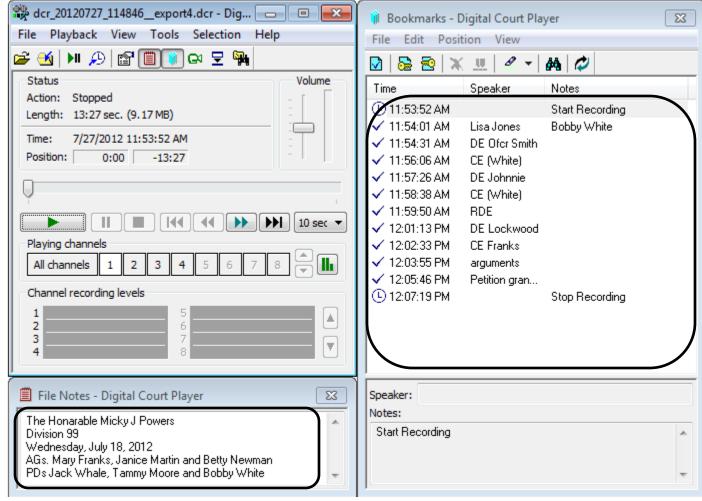

• The file opens and displays recording with bookmarks and notes.

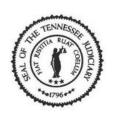

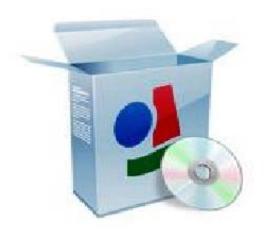

• Let's export the recording file as a wave file.

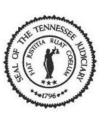

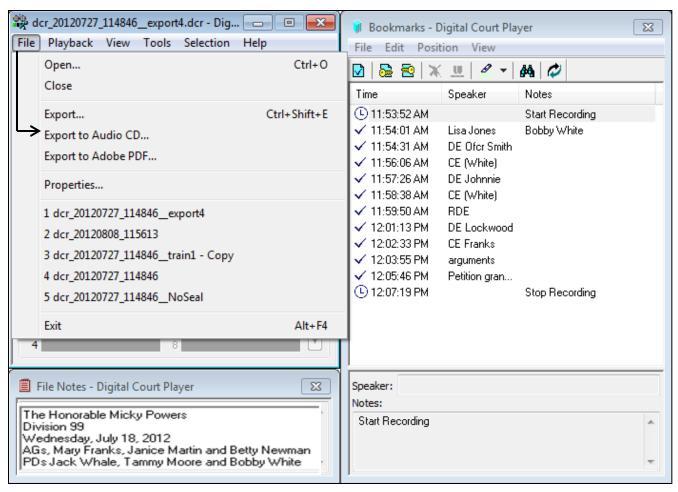

 Select 'File' from the menu bar then 'Export to Audio CD' from the list.

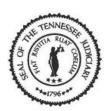

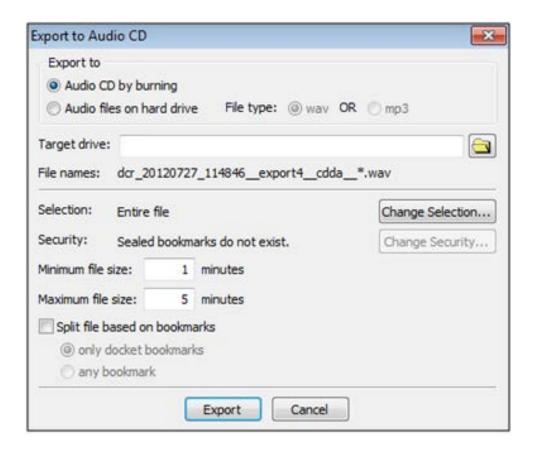

•The Export to Audio CD window opens.

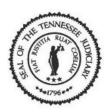

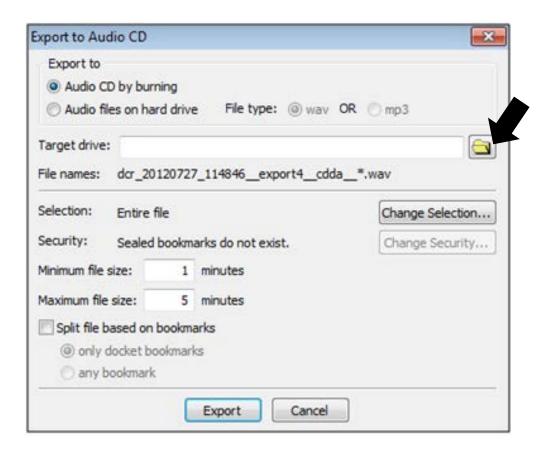

• Click the [Browse] button to select the CD/DVD disc drive.

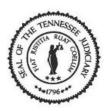

Note: Exporting some files will require a lot of free space. A CD will hold 80 minutes of audio and a DVD will hold 120 minutes of audio. If your recording is more than 80 minutes you may need to use a DVD disc or split the audio into separate CD's.

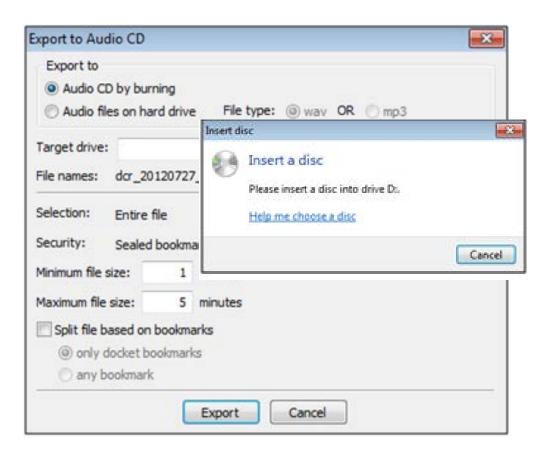

• The 'Insert a disc' message appears. Insert a CD-R/DVD-R in the disc drive then click on the **[Cancel]** button.

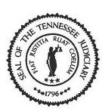

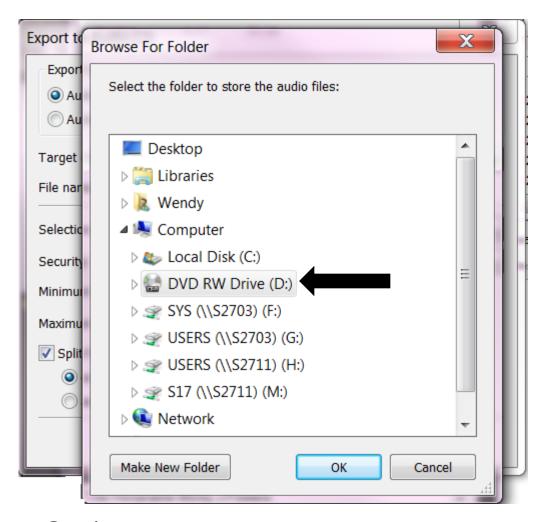

• Select the CD/DVD RW Drive. This is the disc drive. Click on the [OK] button.

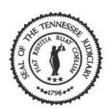

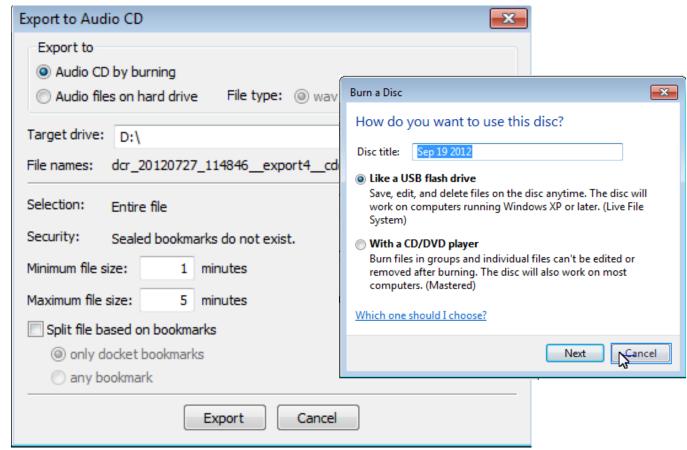

• If the **Burn a Disc** window opens, click on the **Cancel** button.

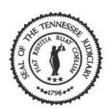

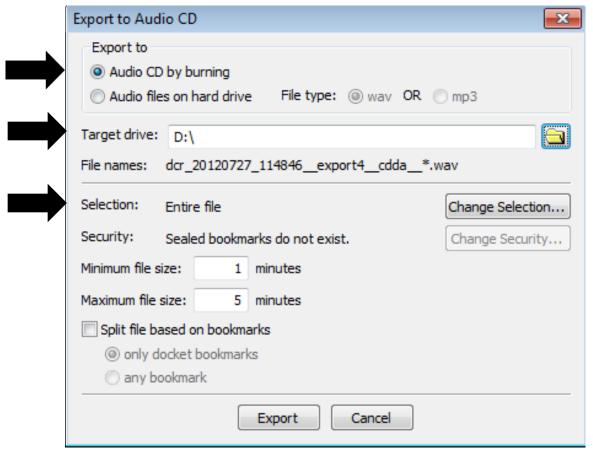

• Verify that Export to 'Audio CD by burning' is selected, the Target drive displays, and that Selection displays 'Entire file'. Click on the [Export] button.

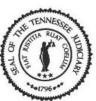

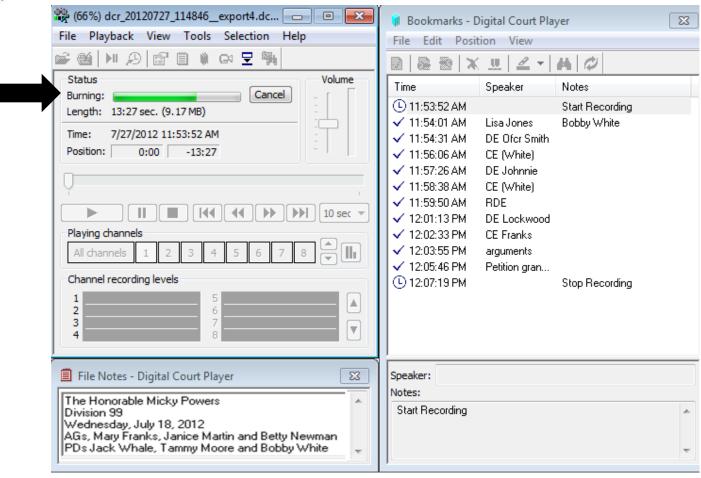

The Burning progress bar displays.

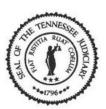

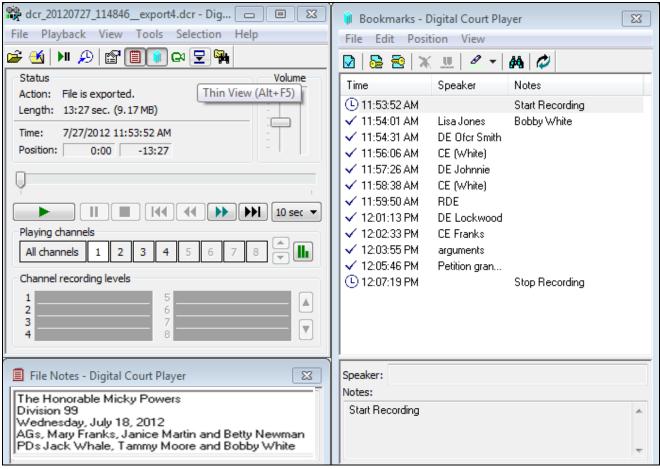

• Burning is now complete and the action displays 'File is exported'.

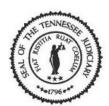

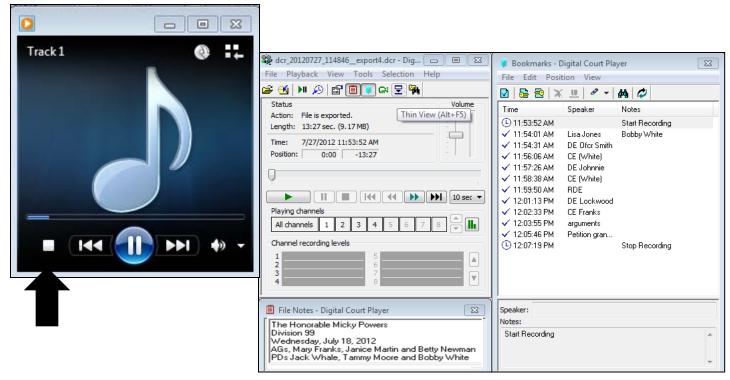

 Windows Media Player opens and starts playing the recording you exported. Select the ■[Stop] button to stop playing.

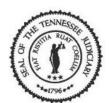

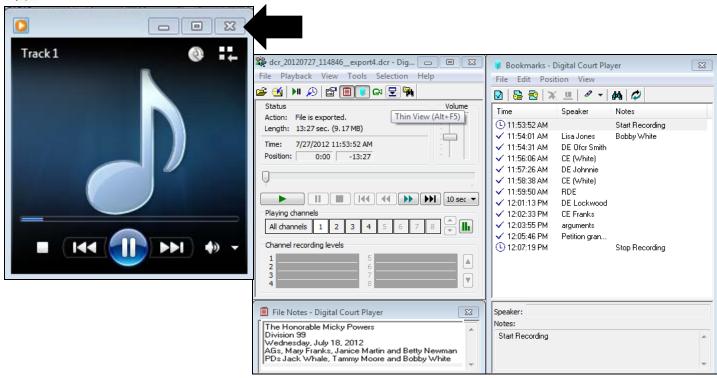

Click on the X to close the Media Player application.

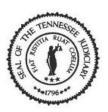

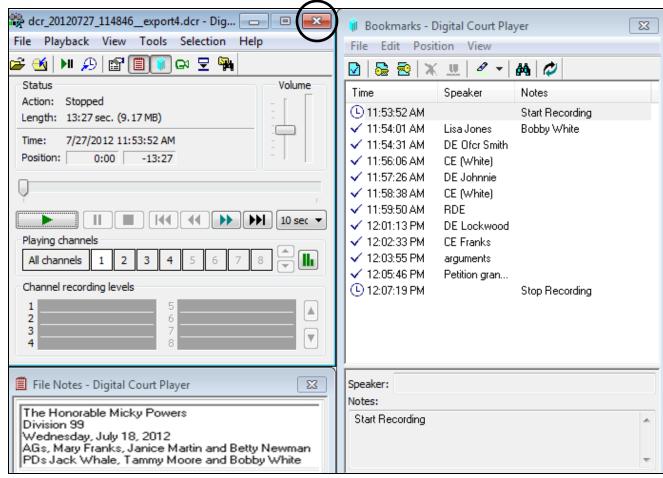

To close the Digital Court Player, click on the X (exit).

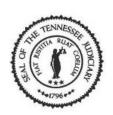

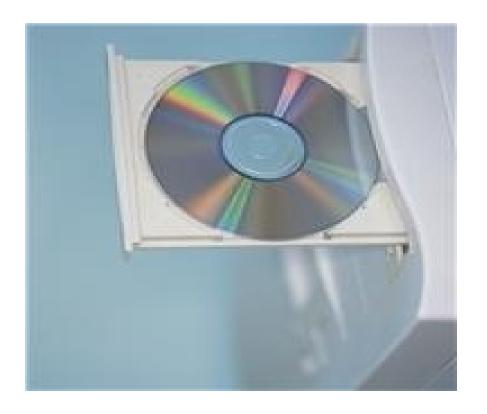

• Eject disc from disc drive.

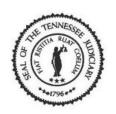

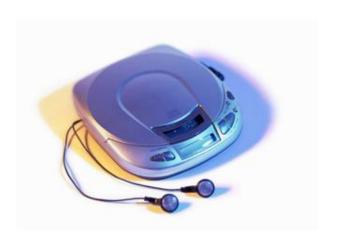

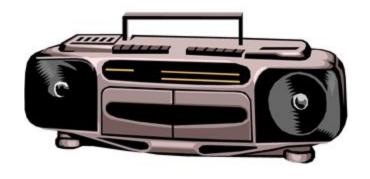

• You should be able to listen to the recording from any disc player or you can use Windows Media Player from any computer.

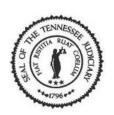

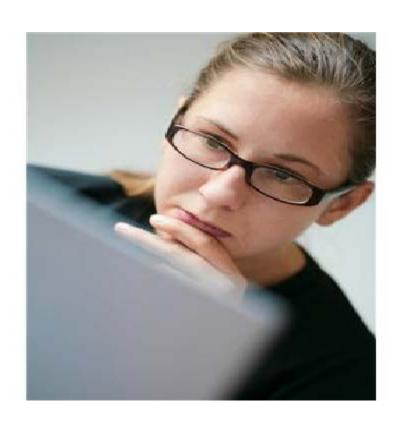

• Let's learn how to export a part of a recording file onto a disc as a wave file.

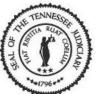

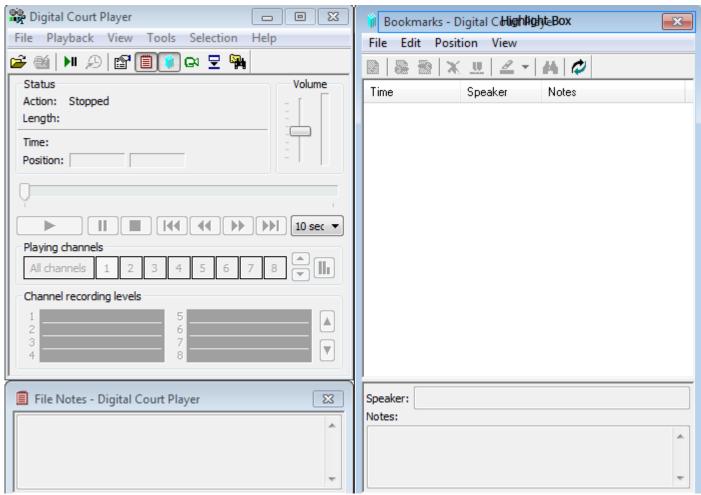

Open the Digital Court Player.

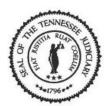

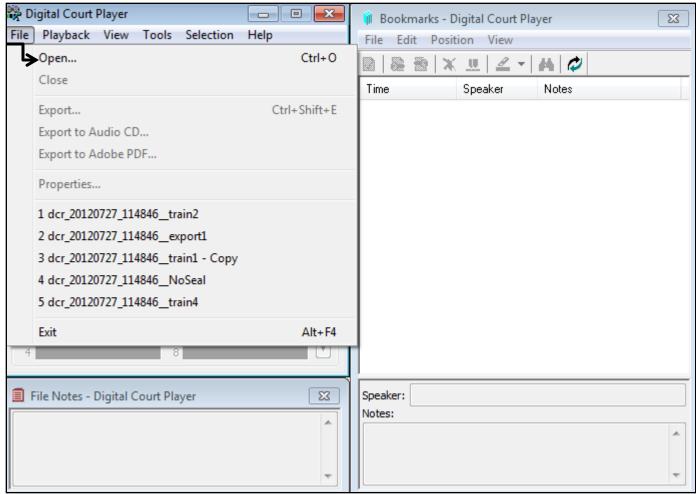

Select 'File' from the menu bar then 'Open' from the list.

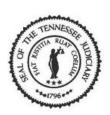

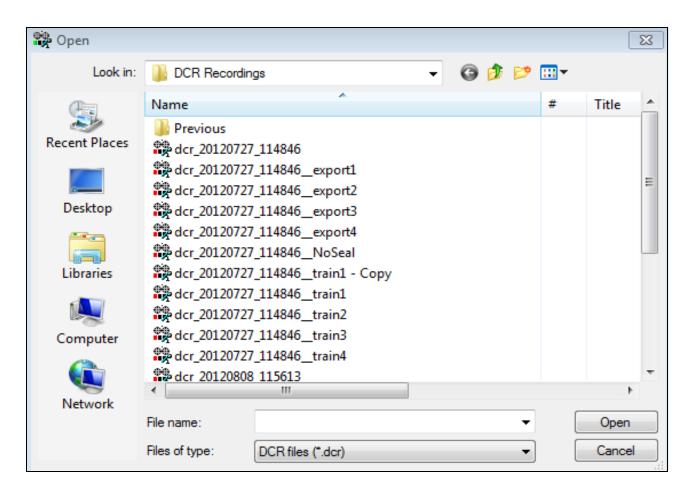

• Browse for the correct drive and folder. Locate the file you want to export.

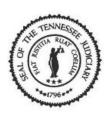

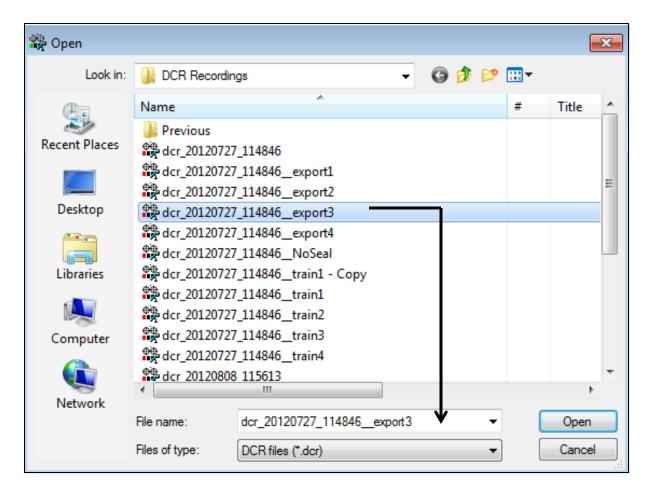

•Select the file you want to export and click on the [Open] button.

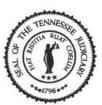

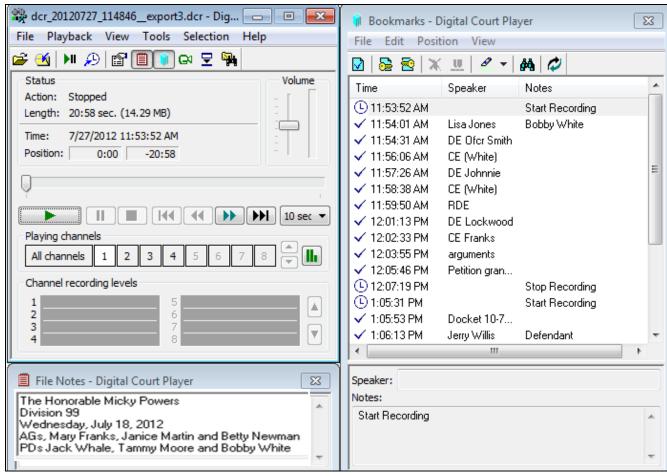

 The file opens and displays recording with bookmarks and notes.

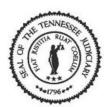

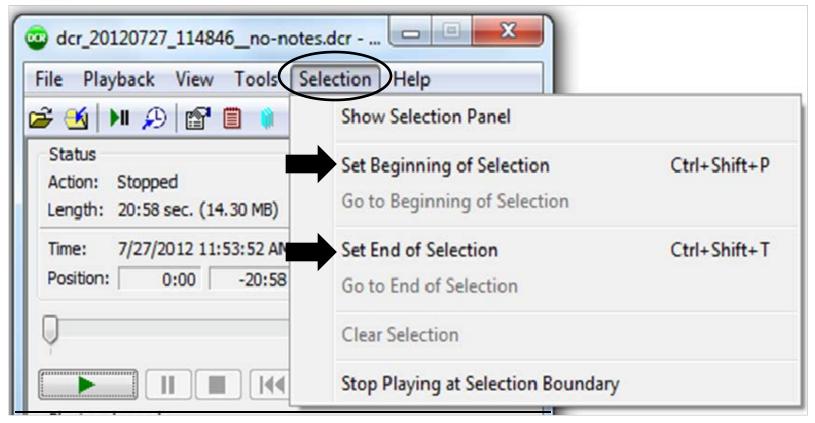

• To export part of a recording file, you will need to mark the selection. Go to the menu bar and select "Selection" and use the Set Beginning/Set End of Selection markers.

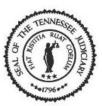

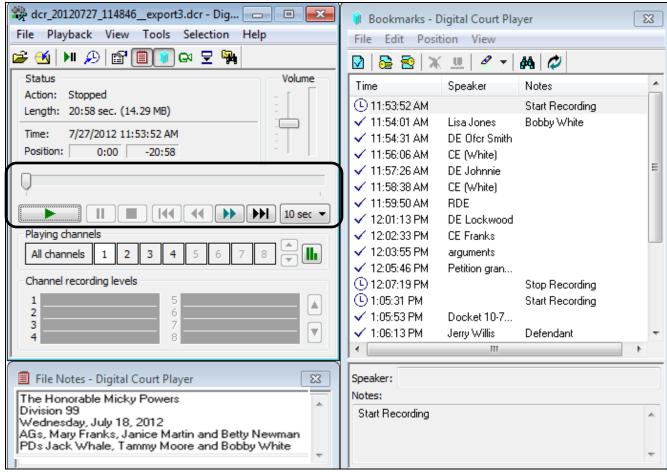

• Use the playback buttons to move through the file to find the section you want to export.

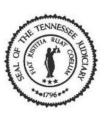

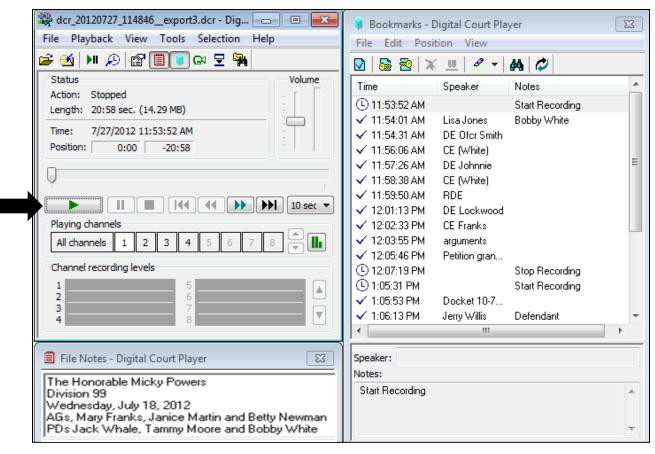

• But first, click on the [Play] button to listen to the recording so you can stop at the section you want to export.

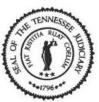

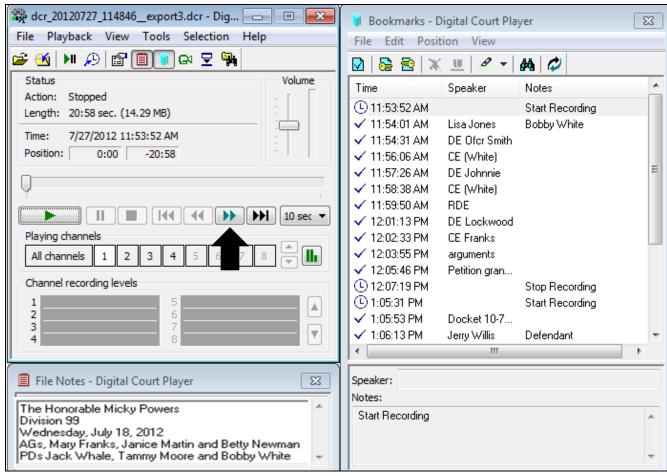

•Click on the [Right (one step)] button to move forward within the recording by 30 seconds.

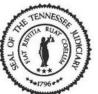

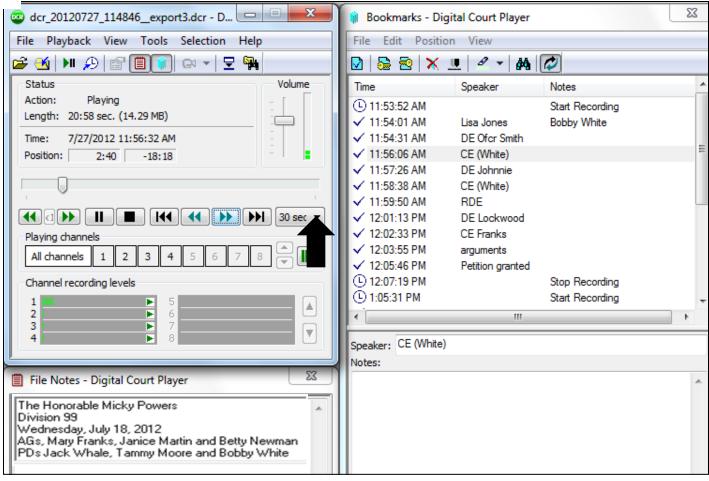

• Click on the down arrow if you want to change the amount of time to move forward within recording.

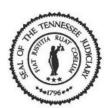

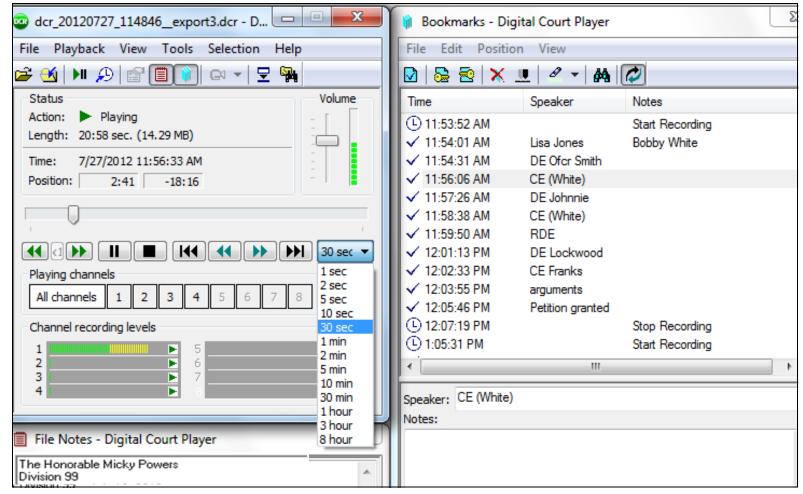

•Select '1 min.' from the list.

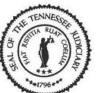

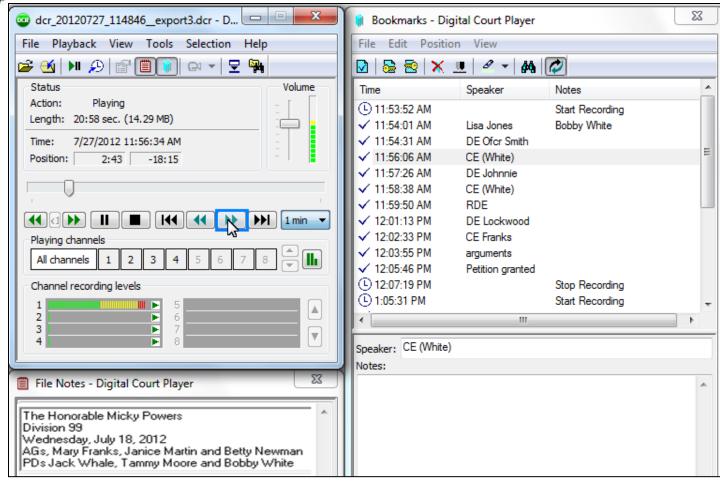

 Click on the [Right (one step)] button to move forward by 1 minute within the recording.

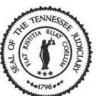

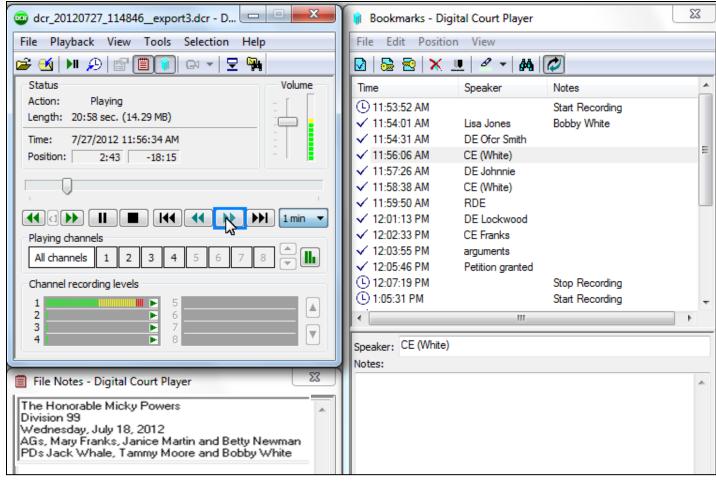

 Continue to click on the [Right (one step)] button until you find the section you need.

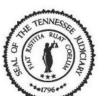

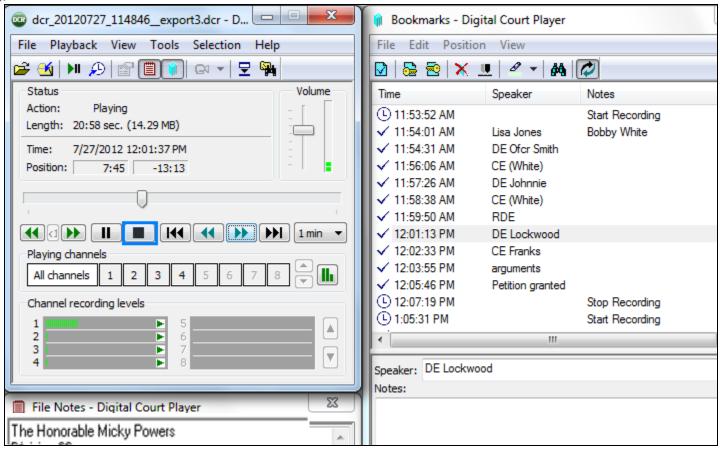

Click on the Stop button when you find the section.

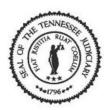

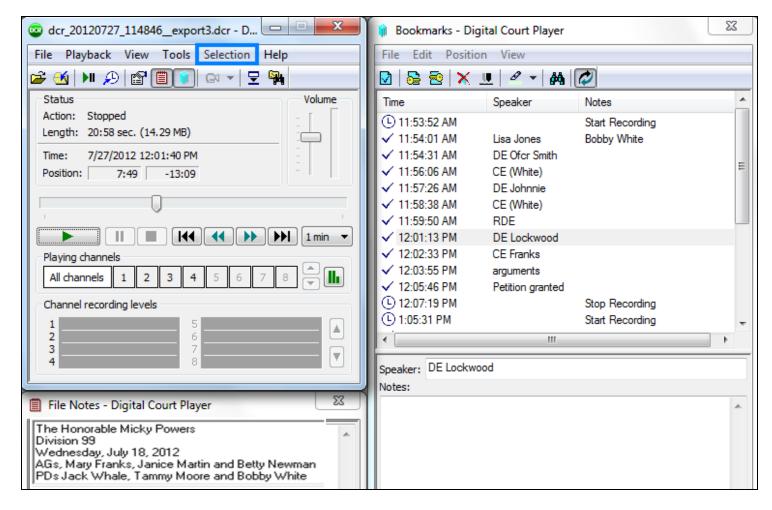

Select 'Selection' from the menu bar.

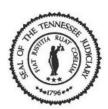

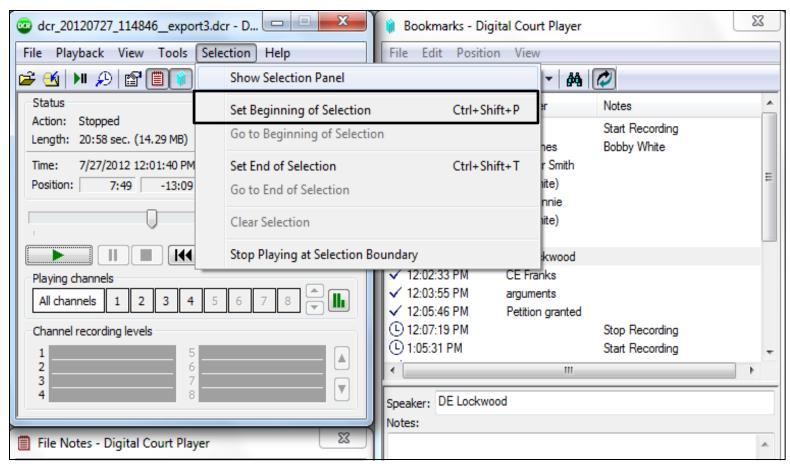

Then select 'Set Beginning of Selection' from the list.

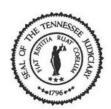

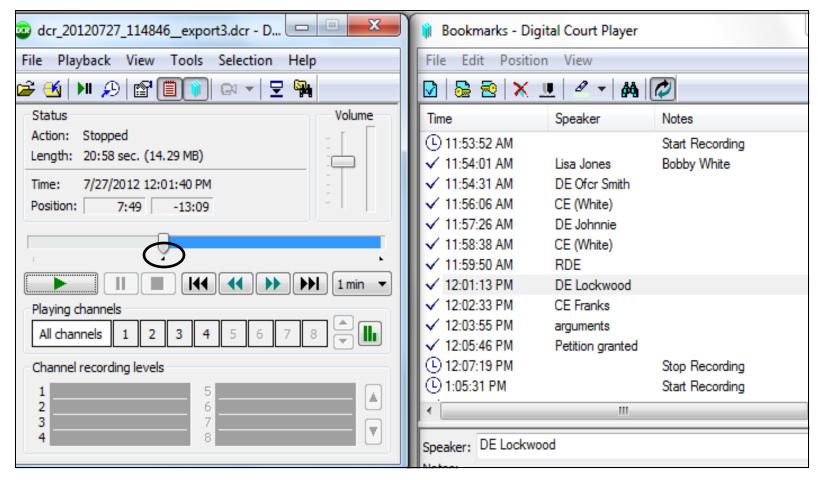

 This will insert a triangular marker at the beginning of the selection you want to export.

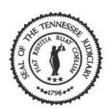

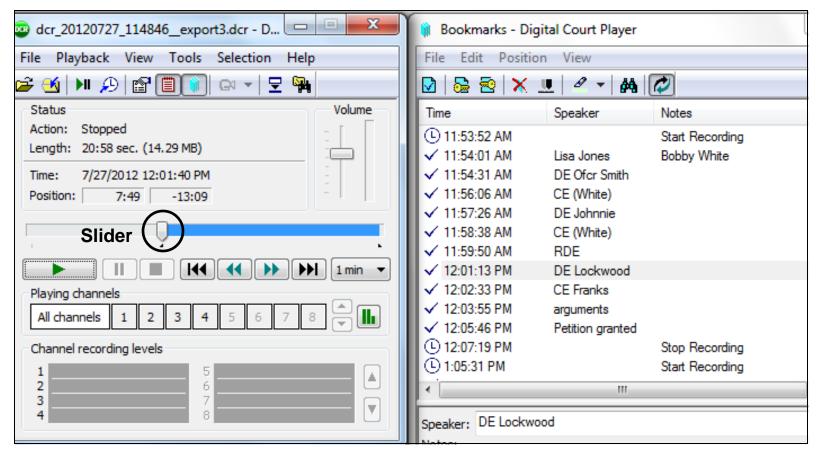

• To locate the end of your selection, you can use the slider to move through the recording then click [Play], listen and click [Stop].

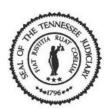

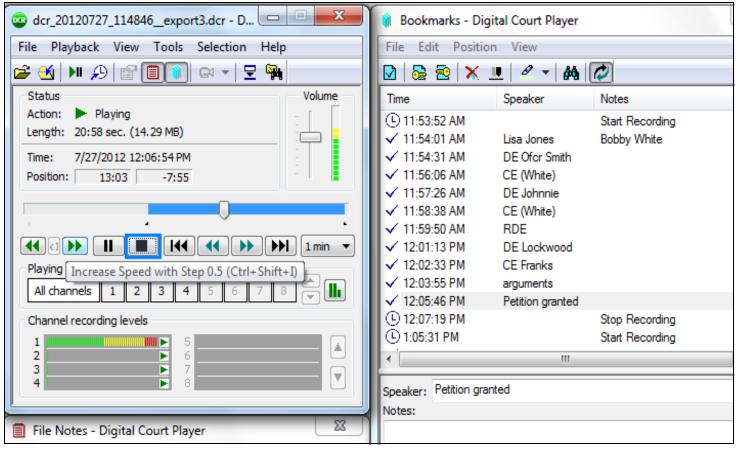

•Click on the [Stop] button when you reach the end of your selection.

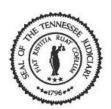

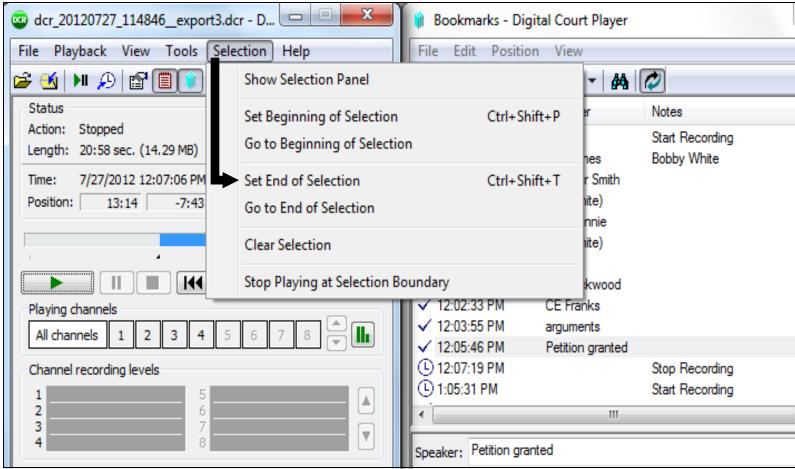

 Select 'Selection' from the menu bar then select 'Set End of Selection' from the list.

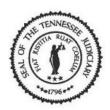

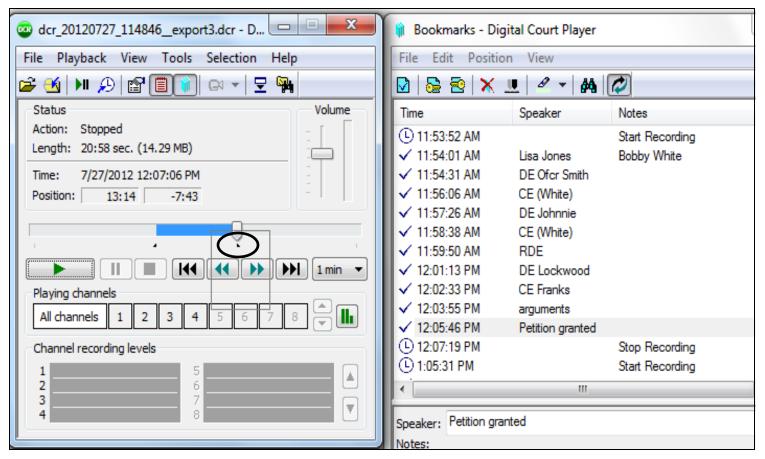

 This will insert a triangular marker at the end of your selection.

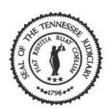

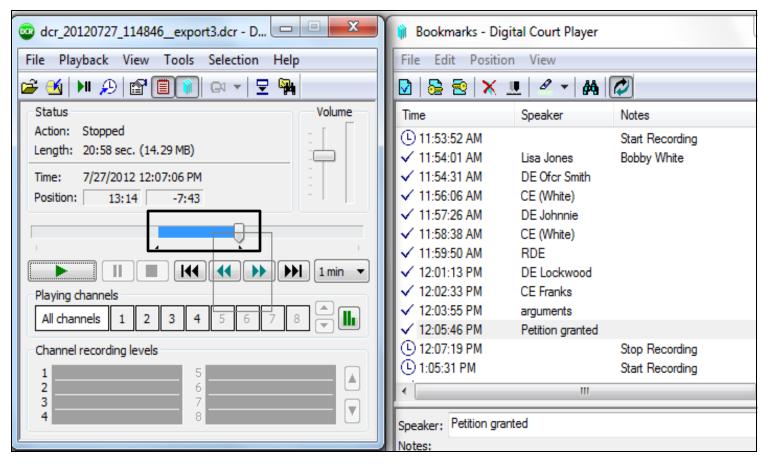

 Since you have determined the section, you are ready to export.

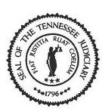

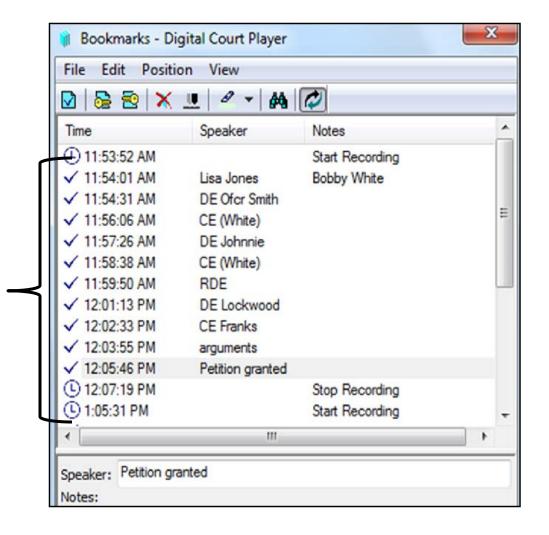

•Or you can use bookmarks to mark your selection.

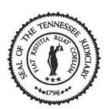

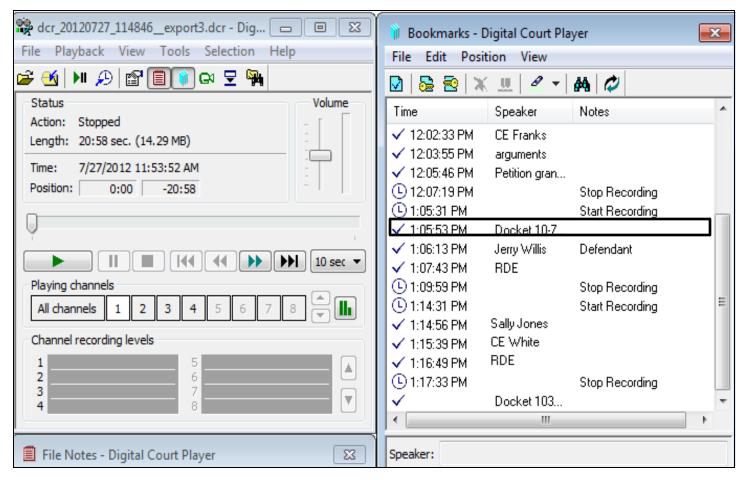

 Double-click on the bookmark that begins your selection.

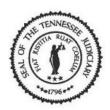

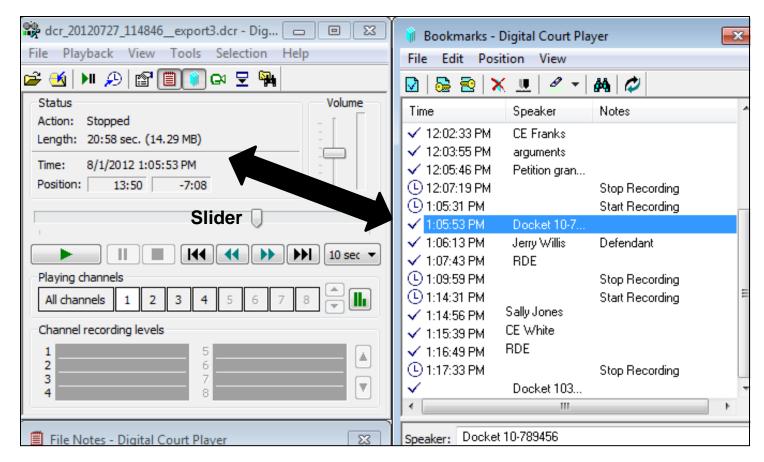

 Verify that the slider moved into that time position.

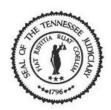

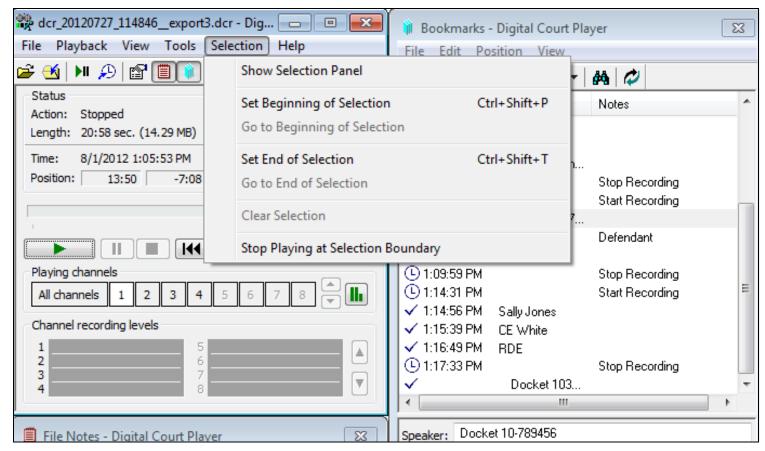

 Select 'Selection' from the menu bar and then select 'Set Beginning of Selection' from the list.

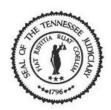

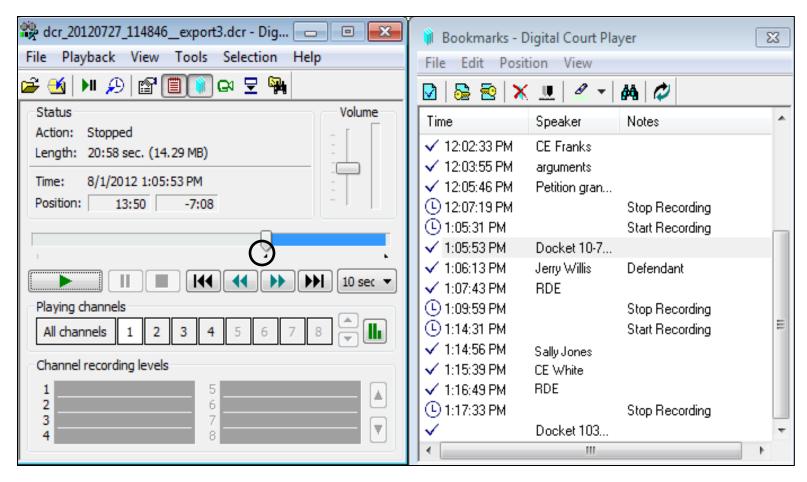

• This will insert a triangular marker at the beginning of the selection you want to export.

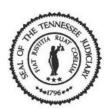

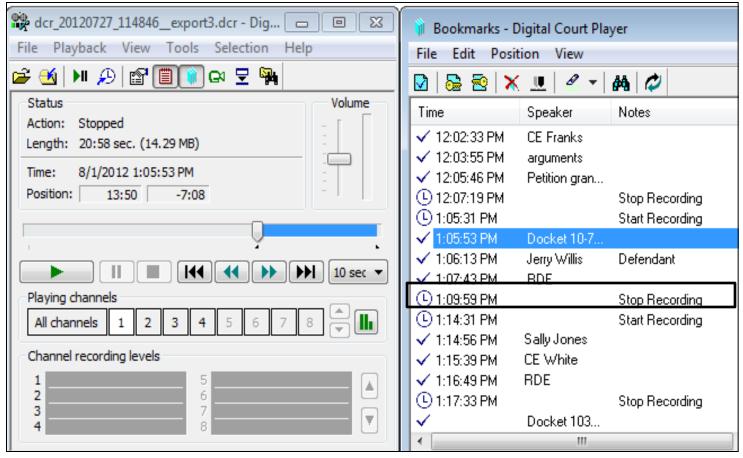

 Double-click on the bookmark that is at the end of your selection.

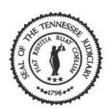

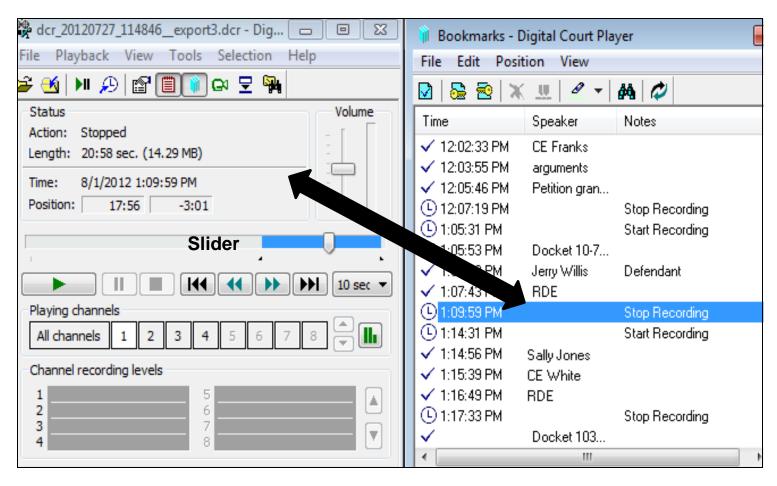

 Verify that the slider moved into that time position.

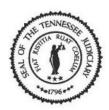

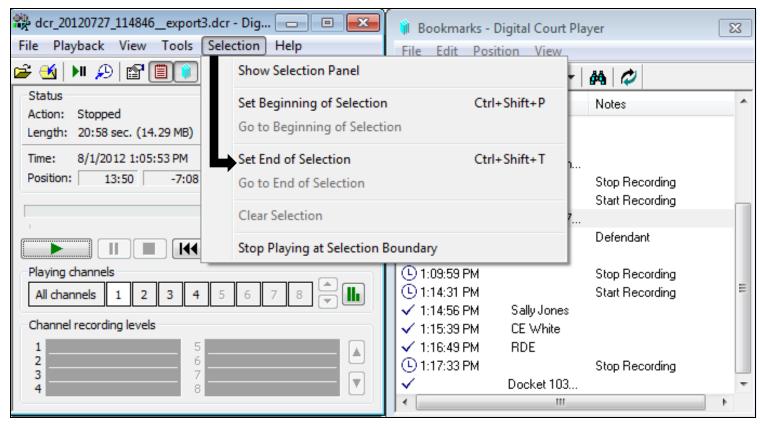

 Select 'Selection' from the menu bar and then select 'Set End of Selection' from the list.

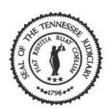

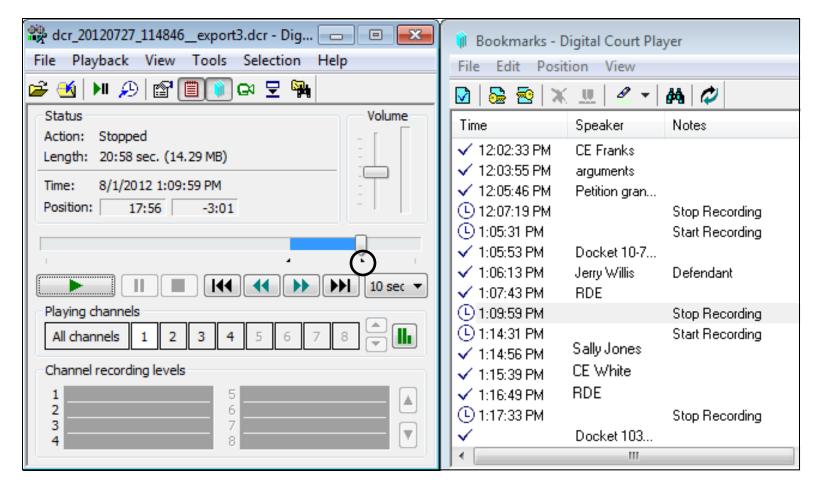

• A triangular mark is set at the end of the section.

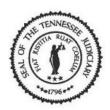

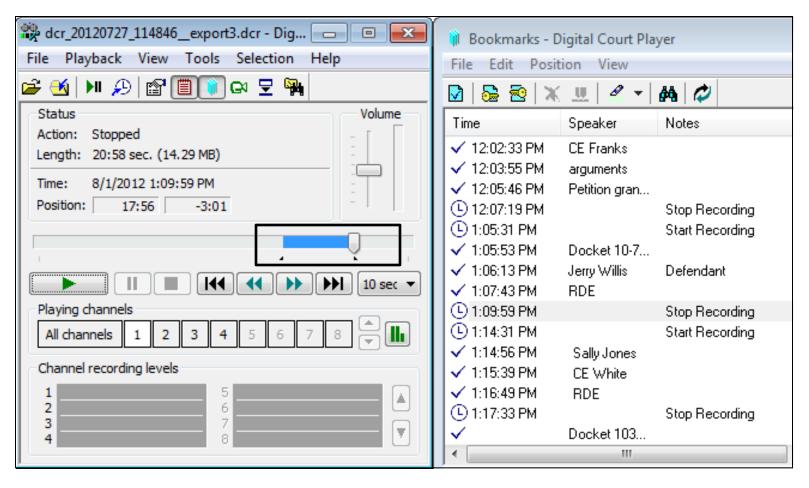

 Since you have determined the section, you are ready to export.

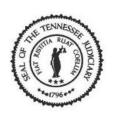

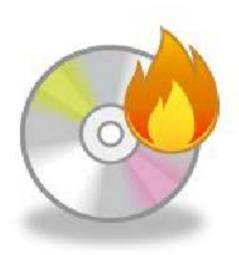

• Let's export the selection.

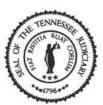

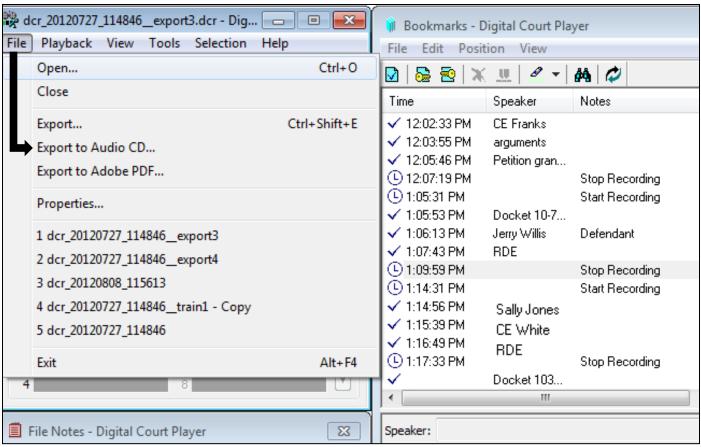

 Select 'File' from the menu bar then 'Export to Audio CD' from the list.

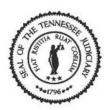

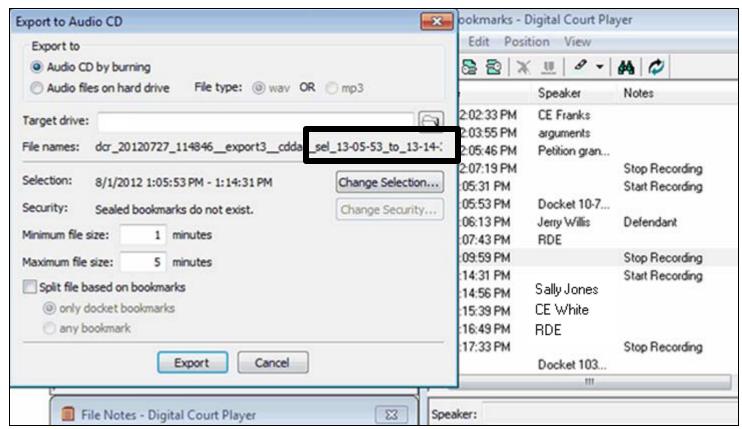

 The 'Export to Audio CD' window opens, and the file name includes the time interval of the selection in military time.

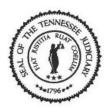

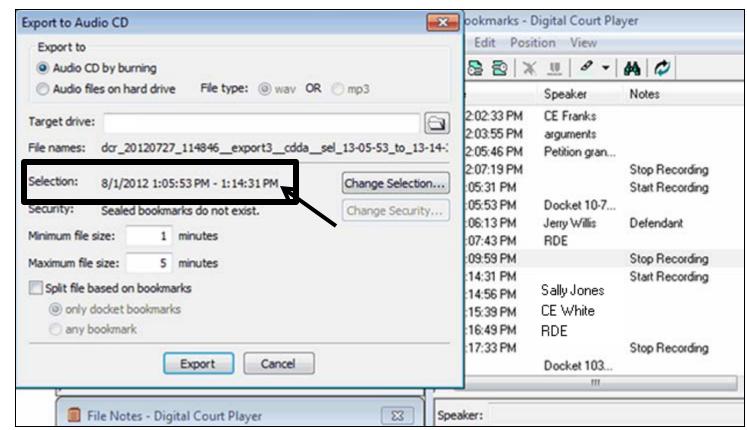

• Verify the time interval for your selection. The end time appears to have the incorrect time.

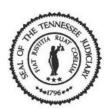

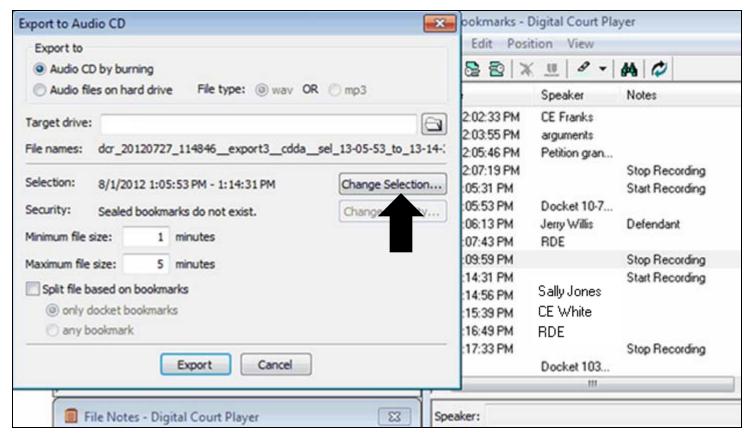

Click on the [Change Selection] button.

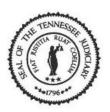

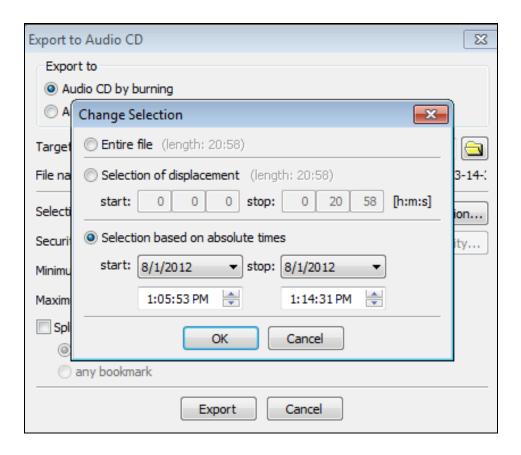

• The 'Change Selection' window opens and displays the incorrect 'Stop' time for your selection. It should be 1:09:59.

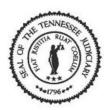

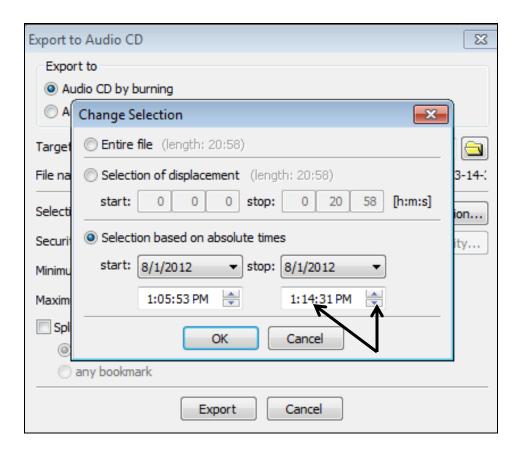

• Select the minutes and click on the 'Less arrow' to decrease the minutes to the correct time for your selection.

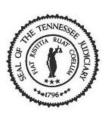

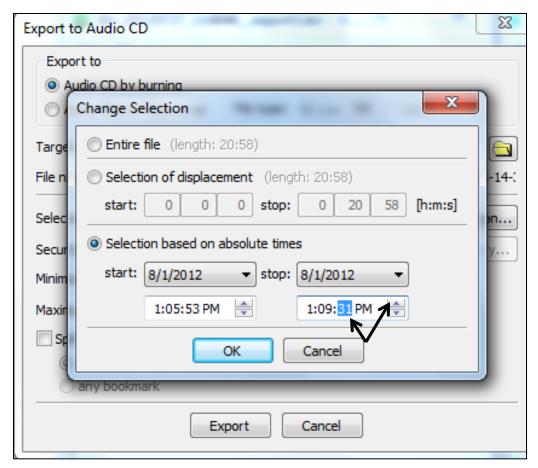

• Select the seconds and click on the 'More arrow' to increase the seconds to the correct time for your selection.

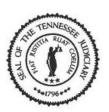

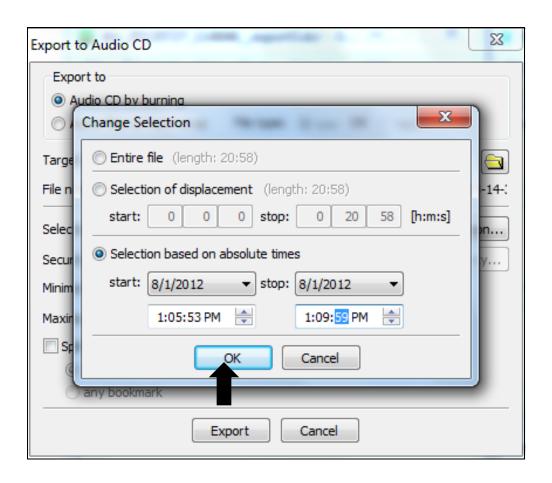

• The correct 'Stop' time displays. Click on the [OK] button.

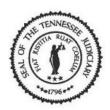

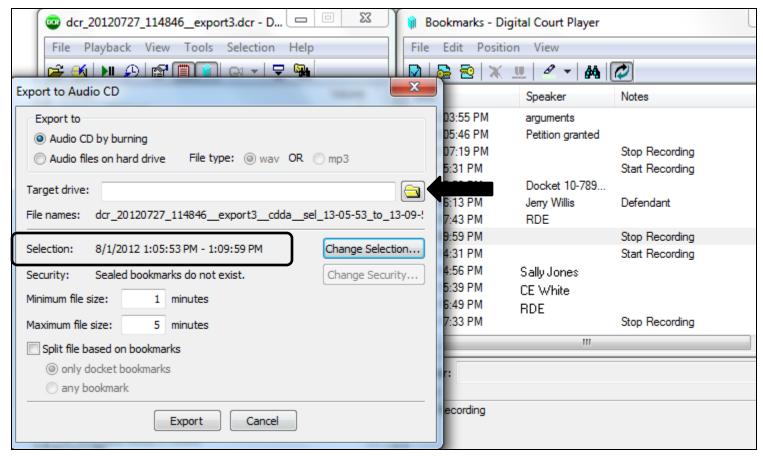

•The selection time is correct. Click on the [Browse] button to locate the target drive.

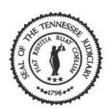

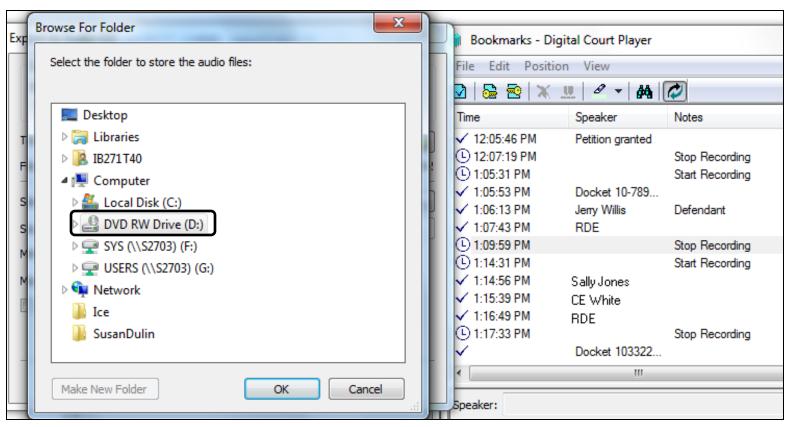

•The 'Browse For Folder' window opens. Select the DVD RW Drive (D:) (disc drive).

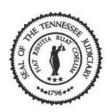

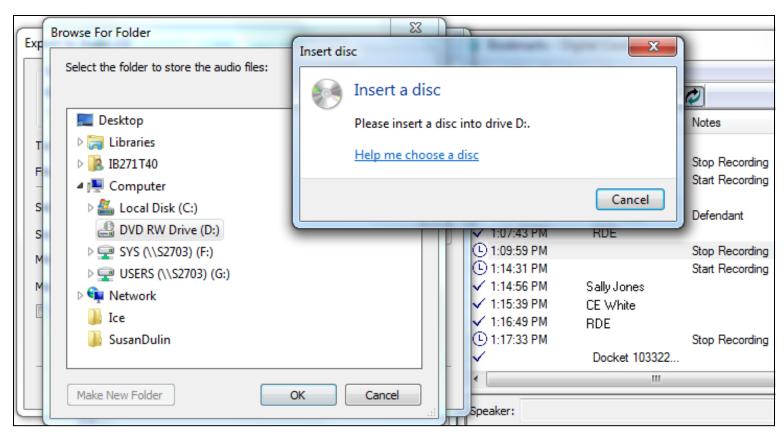

•The 'Insert a disc' message appears. Insert a CD-R/DVD-R in the disc drive and click the [Cancel] button on the message.

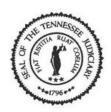

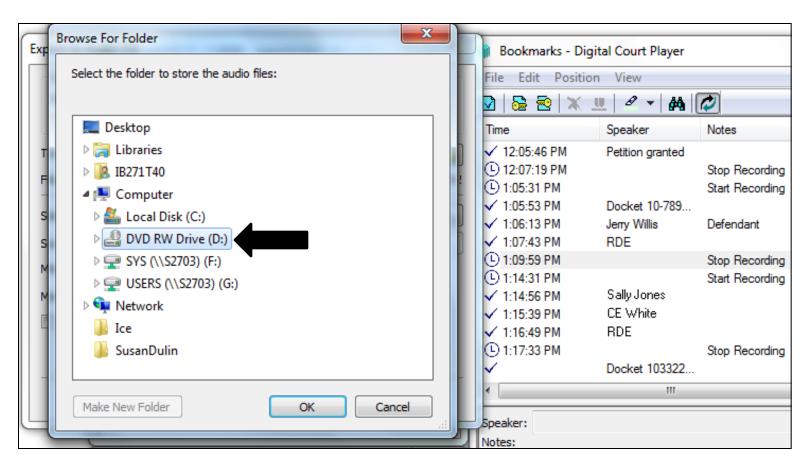

• The disc drive is selected so click on the [OK] button.

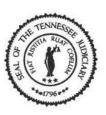

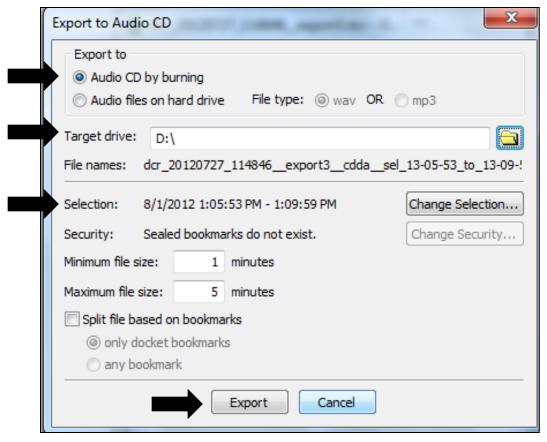

• Verify that Export To 'Audio CD by burning' is selected, the Target drive is selected, and that Selection displays the correct time interval for your selection. Click on the [Export] button.

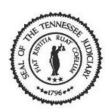

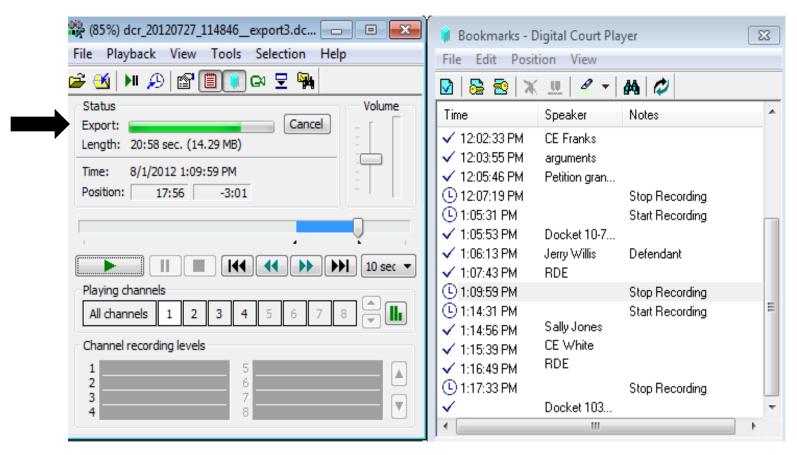

The Export (burning) progress bar displays.

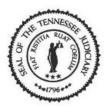

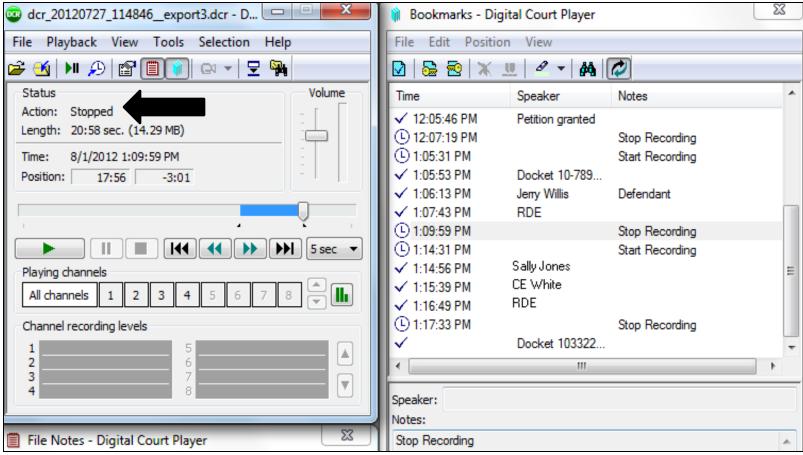

•The burning is complete when the Action displays "Stopped".

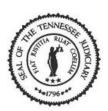

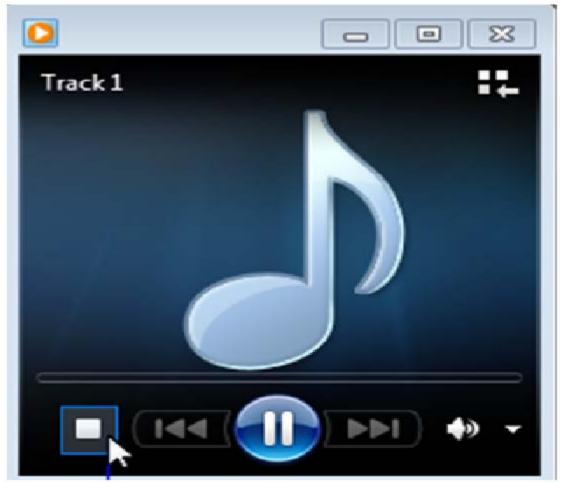

 Open Media Player and verify that you can hear the recording.

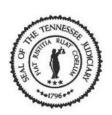

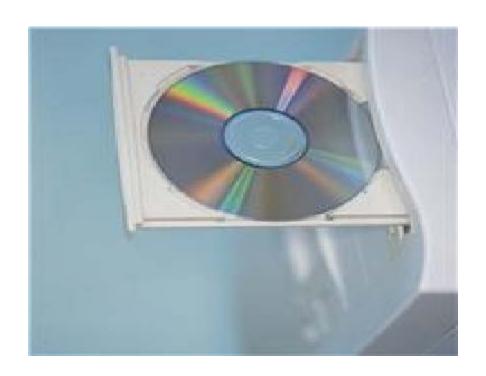

•Once you are done eject disc from disc drive.

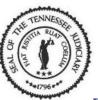

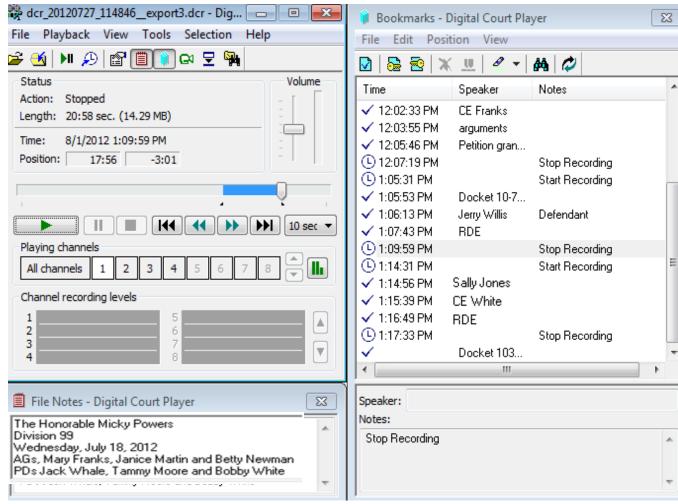

• To close the Digital Court Player, click on the X (exit).

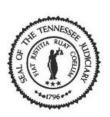

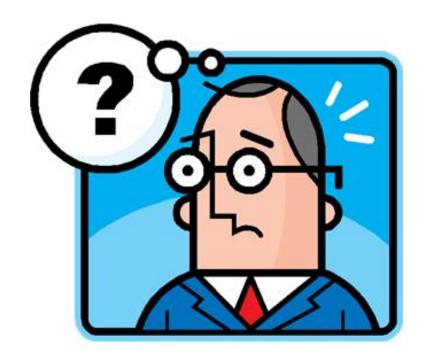

Questions ????????